# **Cheat Sheet A Guide to Your Online Renewal in a Nutshell**

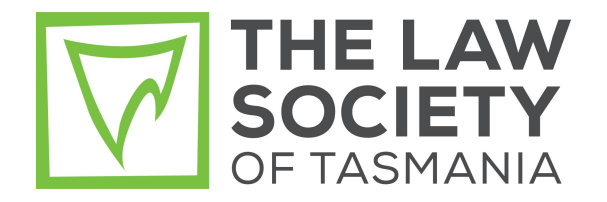

## **Flowchart - Associate Renewals**

Visit Member Dashboard via Member Login at lst.org.au

Log In Request Enter the email address that the Society will have for you on record. You will then be emailed a code.

# Forms and Applications Button

Society processes. Upon Approval or otherwise, email sent to Associate.

Complete Form, Pay and Submit

Select Associate Renewal

#### **Flowchart - All practitioners: PC Renewals**

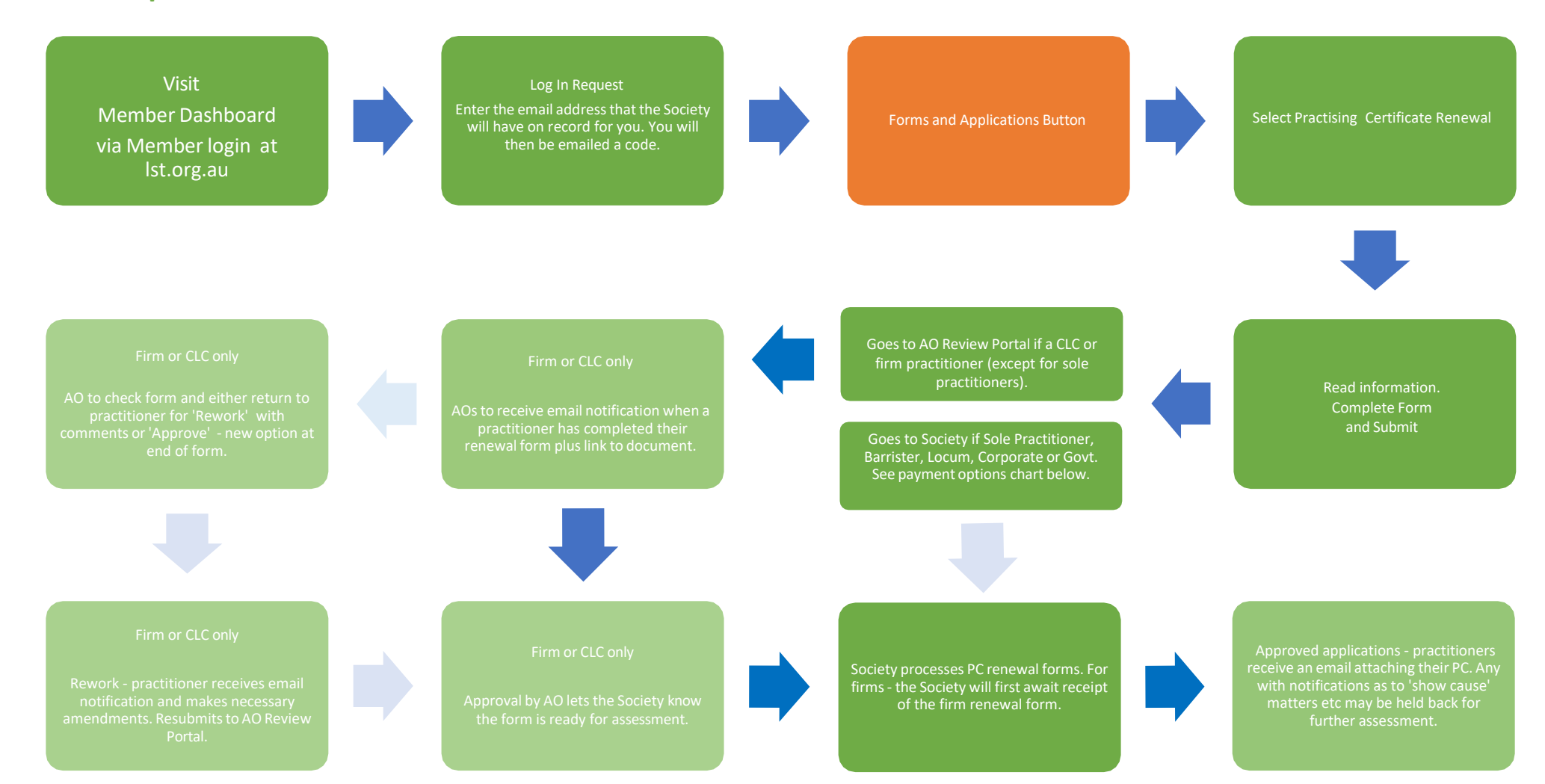

## **Flowchart - Firms and CLCs**

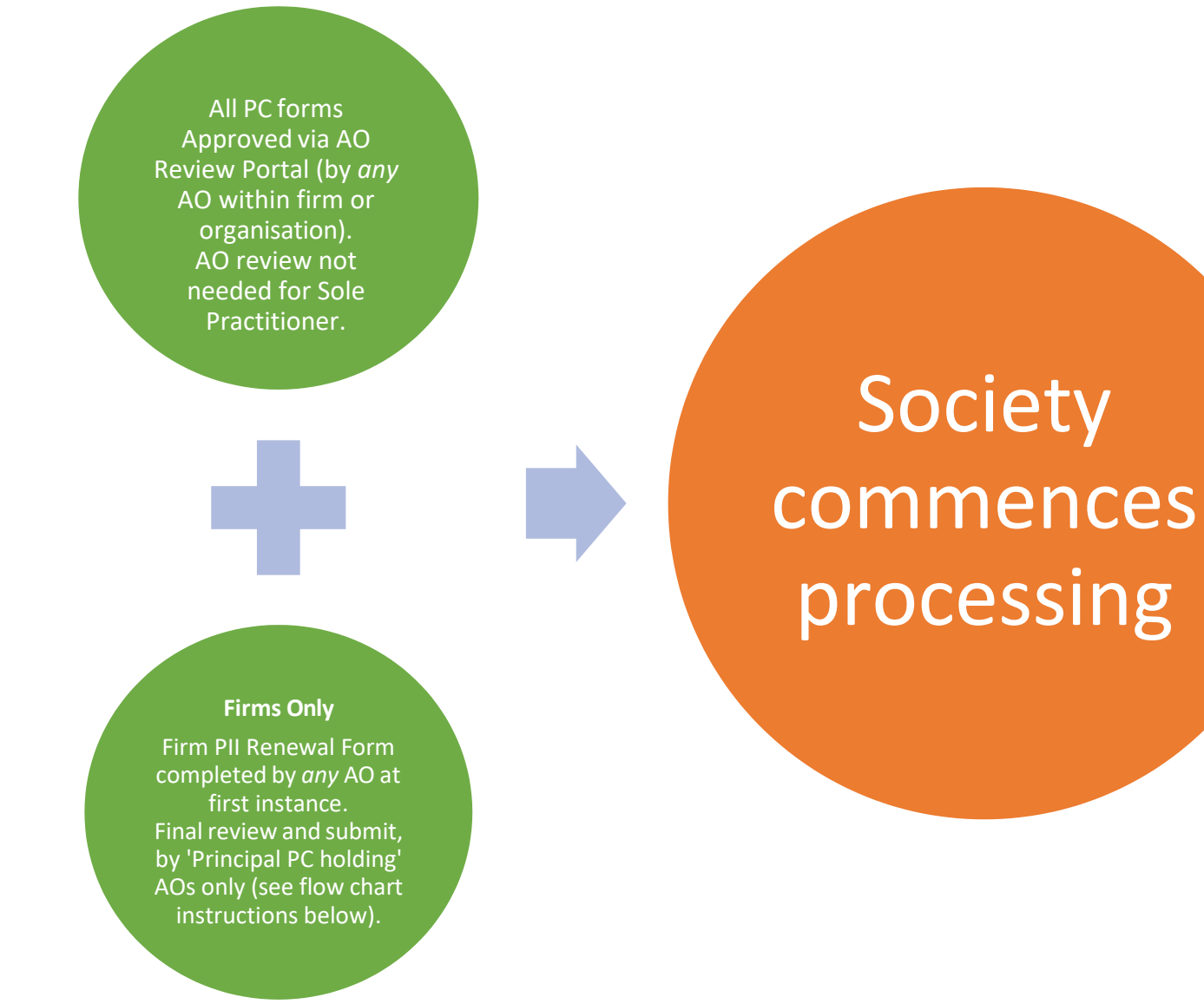

#### **Flowchart – Firm PII Renewal Forms**

Visit Member Dashboard via Member login at lst.org.au

Forms and Applications Button Tenant also Select Firm PII Renewal Select Firm PII Renewal are not already logged in

An AO who is also a principal PC holder (e.g. Managing Partner) conducts final review, selects payment options, and submits

AOs to receive email notification when firm renewal form submitted

Goes to AO Review Portal on Member Dashboard Complete Form and Submit

An acknowledgement email should be received from the Society. Your submitted form will show under Form Submissions button on your Member Dashboard (this may take a short while to surface).

Society processes Firm PII Renewals Form and PC renewal forms

On approval of Firm PII Renewal Form and payment options, approved practising certificates are emailed to practitioners. Any with notifications as to 'show cause' matters etc, may be held back for further assessment.

# **Payment Options – Renewals**

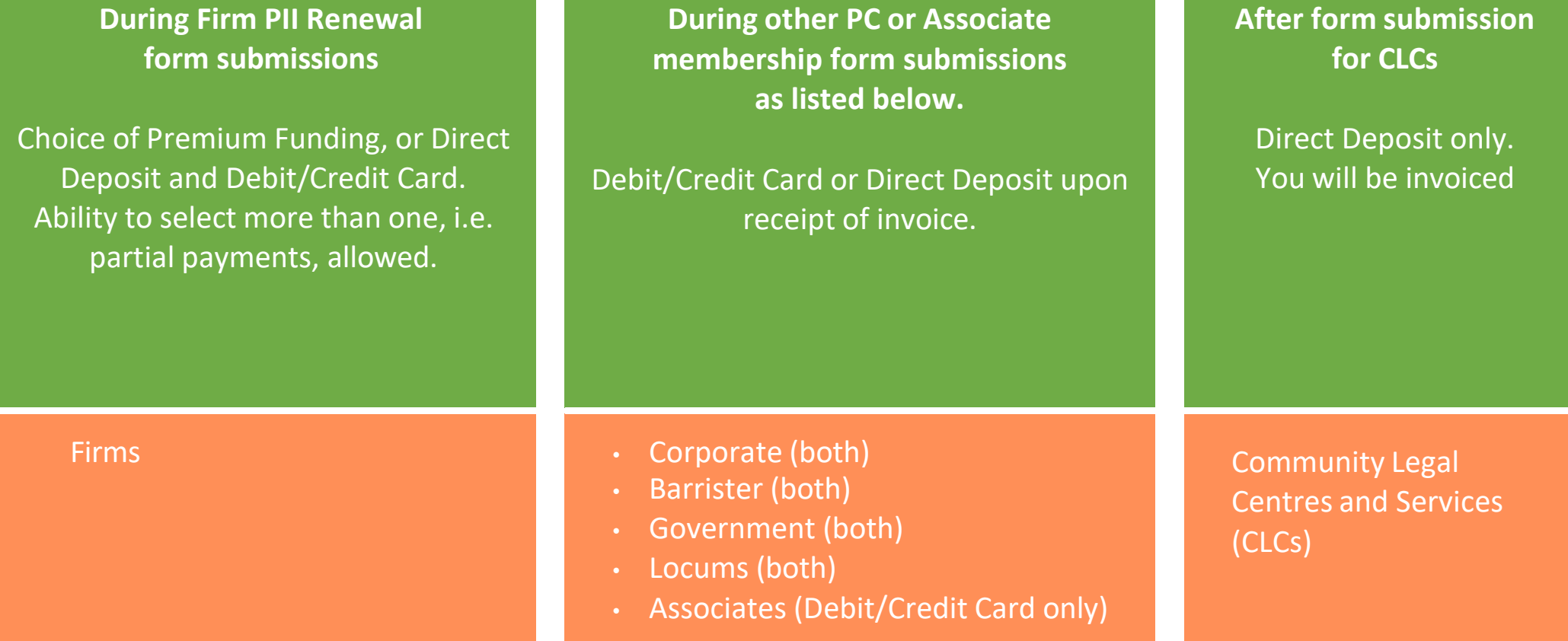